**Philip Rodrigues Carsten Pfeiffer**

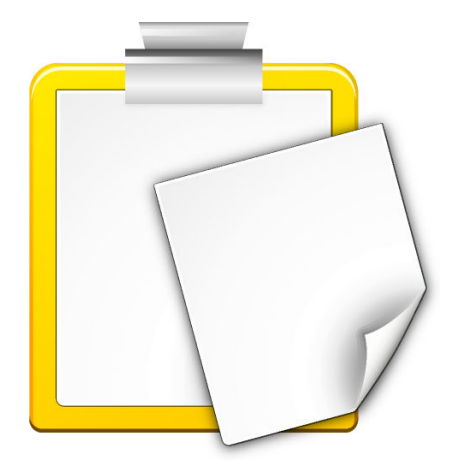

# **Contents**

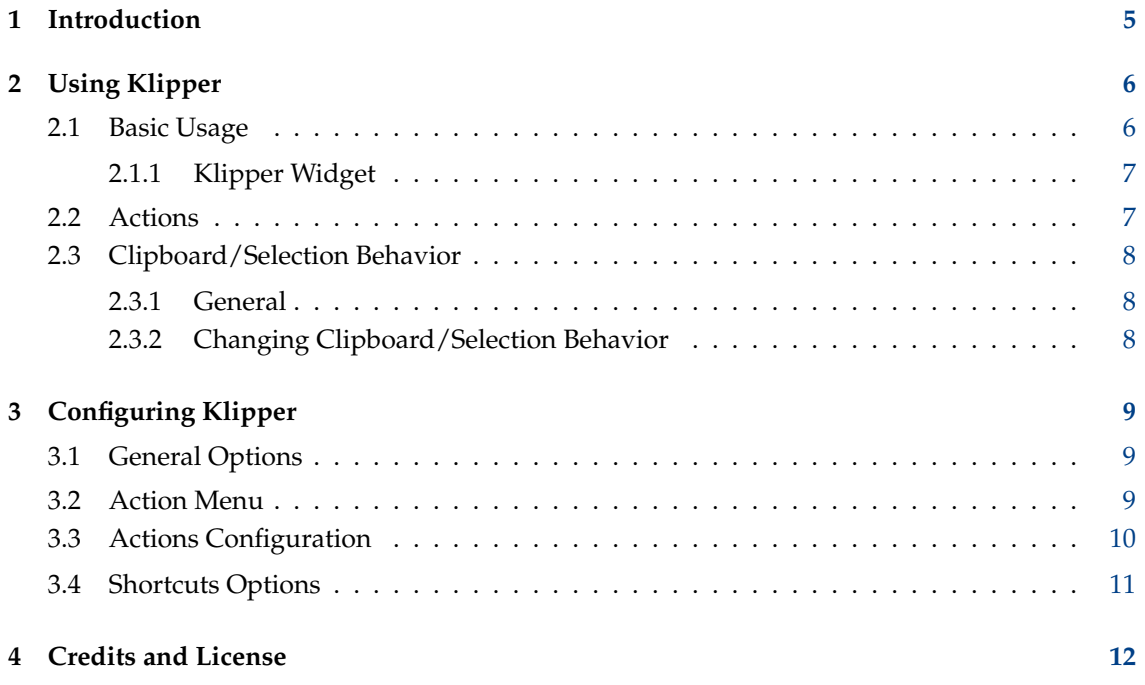

#### **Abstract**

Klipper is the Plasma clipboard cut & paste utility.

# <span id="page-4-0"></span>**Chapter 1**

# **Introduction**

Klipper is the Plasma clipboard utility. It stores clipboard history, and allows you to link clipboard contents to application actions. Please report any problems or feature requests to [KDEs](http://bugs.kde.org) [bugzilla.](http://bugs.kde.org)

## <span id="page-5-0"></span>**Chapter 2**

# **Using Klipper**

## <span id="page-5-1"></span>**2.1 Basic Usage**

You can use Klipper in the systemtray either as Plasma widget or classic application. Both share the same functionality but have a different GUI and show the last item of the history when hovering the Klipper icon in the systemtray:

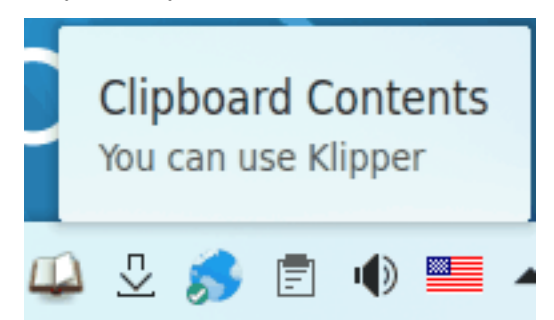

The Klipper widget is hidden if the clipboard is empty.

To display the clipboard history, click on the Klipper icon in the systemtray.

### <span id="page-6-0"></span>**2.1.1 Klipper Widget**

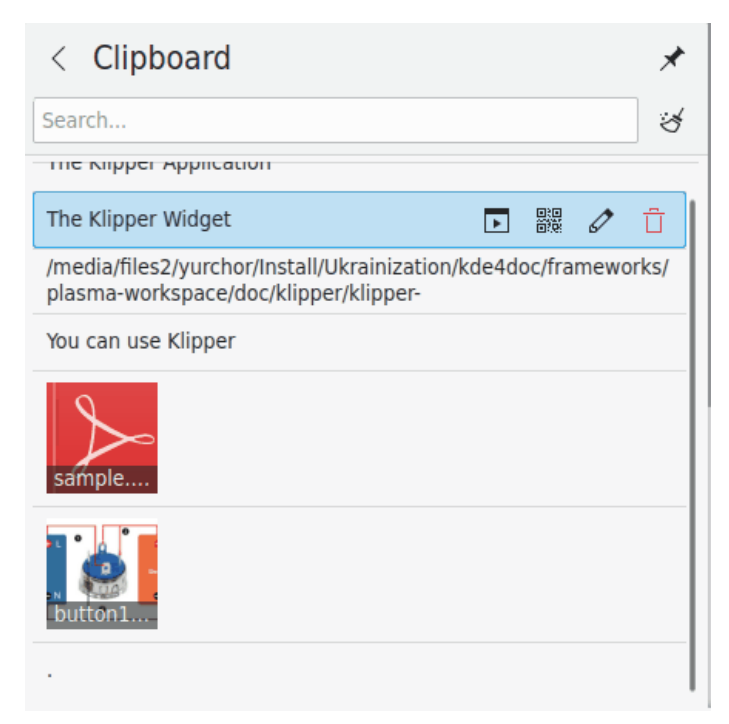

Hover an entry with the mouse pointer and four icons appear which enable you to invoke an action, show the barcode, edit the content or remove the entry from the history. Use Spectacle to capture the barcodes and save them.

You can search through the clipboard history by opening it (click on Klipper) and typing your query. The results are updated as you type. To clear the clipboard history click on the icon at the right of the search field.

The **Configure Clipboard...** action in the context menu opens the [settings dialog.](#page-8-1)

## <span id="page-6-1"></span>**2.2 Actions**

Klipper can perform actions on the contents of the clipboard, based on whether they match a particular regular expression. For example, any clipboard contents starting with 'http://' can be passed to Firefox or Konqueror as URLs to open. In addition, if the contents matches a path, similar actions can be performed according to the file's type. e.g., if the path to a PDF file is copied to the clipboard, the file can be viewed in Okular.

To use this feature, just select a URL or path. If there is a matching regular expression in Klipper's list, a menu will appear showing you the programs for your selection. Use the mouse or cursor keys to select a program, and Klipper will run this program, opening the address pointed to by the selection.

If you do not want to perform any actions on the clipboard contents, select **Disable This Popup** on the pop-up menu to return to what you were doing before. If you leave the menu, it will disappear, leaving you to continue your work. You can change the time that the menu remains for in the settings dialog, with the option **Show action popup menu** under the **General** page. You can separately disable the file path part using the option **Include MIME actions** under the **Action Menu** page.

Actions can be disabled completely by pressing the shortcut **Ctrl**+**Alt**+**X**.

Clipboard contents which match a regular expression can also be edited before performing an action on them. Select **Edit contents...** at the right of the clipboard entry, and you can change

the clipboard contents in the dialog which appears, before clicking the **OK** button to run the appropriate action.

Pressing **Ctrl**+**Alt**+**R** shows the pop-up menu to repeat the last action which Klipper performed.

## <span id="page-7-0"></span>**2.3 Clipboard/Selection Behavior**

#### <span id="page-7-1"></span>**2.3.1 General**

Klipper can be used to set the behavior of the clipboard and selection in Plasma.

#### **NOTE**

The X Window System<sup>®</sup> uses two separate clipboard buffers: the 'selection' and the 'clipboard'. Text is placed in the selection buffer by simply selecting it, and can be pasted with the middle mouse button. To place text in the clipboard buffer, select it and press **Ctrl**-**X** or **Ctrl**-**C**. Text from the clipboard buffer is pasted using **Ctrl**-**V** or by selecting **Paste** in a context menu.

### <span id="page-7-2"></span>**2.3.2 Changing Clipboard/Selection Behavior**

In order to change clipboard/selection behavior, select **Configure Clipboard...** from the Klipper context menu, and in the dialog box that appears, select the **General** page. Unchecking **Selection and Clipboard** makes the clipboard and selection function as completely separate buffers as described above. With this option set, the option **Ignore** will prevent Klipper from including the contents of the selection in its clipboard history and from performing actions on the contents of the selection. Selecting **Selection and Clipboard** causes the clipboard and selection buffers to always be the same, meaning that text in the selection can be pasted with either the middle mouse button or the key combination **Ctrl**-**V**, and similarly for text in the clipboard buffer.

## <span id="page-8-0"></span>**Chapter 3**

# **Configuring Klipper**

## <span id="page-8-1"></span>**3.1 General Options**

#### **Selection and Clipboard**

When text or an area of the screen is highlighted with the mouse or keyboard, this is the *selection*. It can be pasted using the middle mouse button.

If the selection is explicitly copied using a **Copy** or **Cut** action, it is saved to the *clipboard*. It can be pasted using a **Paste** action.

When turned on this option keeps the selection and the clipboard the same, so that any selection is immediately available to paste by any means. If it is turned off, the selection may still be saved in the clipboard history (subject to the options below), but it can only be pasted using the middle mouse button.

#### **Clipboard history**

Toggles clipboard history.

#### **Number of entries**

Sets the number of items that are stored in the clipboard history.

#### **Text selection**

When an area of the screen is selected with mouse or keyboard, this is called the 'selection'. This option determines whether text selections are saved in the clipboard history. It is possible to choose between **Always save in history** and **Only when explicitly copied**. The **Always save in history** option is not available if selection/clipboard synchronisation is turned off  $&\#8208$ ; in this case the selection is never automatically saved in the clipboard history. See Section [2.3.](#page-7-0)

#### **Non-text selection**

This option determines whether non-text selections (such as images) are saved in the clipboard history. It is possible to choose between **Always save in history**, **Only when explicitly copied**, and **Never save in history**. The **Always save in history** option is not available if selection/clipboard synchronisation is turned off  $\&\#8208$ ; in this case the selection is never automatically saved in the clipboard history. See Section [2.3.](#page-7-0)

### <span id="page-8-2"></span>**3.2 Action Menu**

#### **Show action popup menu**

Set the time that a popup menu will remain for if you do nothing with it.

#### **Replay actions on an item selected from history**

If this is switched on, selecting an item from the history causes Klipper to display the actions pop-up on that item, if appropriate.

#### **Exclude Windows**

#### Brings up the **Disable Actions for windows of type WM\_CLASS** dialog.

Some programs, such as Konqueror, use the clipboard internally. If you get unwanted Klipper pop-ups all the time when using a certain application, do the following:

- 1. Open the application.
- 2. From a terminal, run **xprop | grep WM\_CLASS** and then click on the window of the application you are running.
- 3. The first string after the equals sign is the one to enter.

Once the WM\_CLASS is added, no more actions will be generated for windows of that application.

#### **Remove white space when executing actions**

If selected, any white space (spaces, tabs, etc.) at the beginning and end of the clipboard contents will be removed before passing the clipboard contents to an application. This is useful, for example, if the clipboard contains a URL with spaces which, if opened by a web browser, would cause an error.

#### **Include MIME actions**

If selected, include applications that can accept its MIME type of a file name or URL selected in the popup menu.

## <span id="page-9-0"></span>**3.3 Actions Configuration**

#### **Editing Expressions/Actions**

On the **Actions** page, double-click the regular expression or action that you want to edit or select it and press the **Edit Action** button. A dialog will appear in which the expression text can be edited as you wish.

#### **Adding Expressions/Actions**

Click the **Add Action...** button to add a regular expression for Klipper to match. Klipper uses Qt™'s QRegularExpression, which uses PCRE (Perl Compatible Regular Expressions).

You can add a description of the regular expression type (e.g. 'HTTP URL') by left clicking in the **Description** column.

#### **NOTE**

You can find detailed information about the use of QRegularExpression regular expressions in [the Qt upstream documentation.](https://doc.qt.io/qt-5/qregularexpression.html#details)

Edit the regular expression as described above. To add a command to execute, click **Add Command** and edit the command in an in-place text editing box. Double-clicking on a command allows you to edit it.

Note that %s in the command line is replaced with the clipboard contents, e.g. if your command definition is **kwrite %s** and your clipboard contents are /home/phil/textfi le, the command **kwrite /home/phil/textfile** will be run. To include %s in the command line, escape it with a backslash, as so: **\%s**.

Entries **%0** through **%9** will be replaced by the corresponding captured texts from the match pattern.

## <span id="page-10-0"></span>**3.4 Shortcuts Options**

The shortcuts page allows you to change the keyboard shortcuts which are used to access Klipper functions. You can change the shortcut to one of three things:

#### **None**

The selected action cannot be accessed directly from the keyboard

#### **Default**

The selected action uses Klipper's default key. These are the shortcuts referred to in this manual.

#### **Custom**

The selected action is assigned to the keys you choose.

To choose a custom key for the action you have selected, click on **Custom** and then **None**. Now type the desired key combination on your keyboard, as in any KDE application.

If you define a shortcut for **Open Klipper at Mouse Position** pressing this shortcut will open the Klipper popup menu at the position of the mouse cursor, instead of their default position (in the Plasma Panel). Useful if you use the mouse more than the keyboard.

## <span id="page-11-0"></span>**Chapter 4**

# **Credits and License**

Klipper

Program copyright 1998 Andrew Stanley-Jones [asj@cban.com](mailto:asj@cban.com)

Program copyright 1998-2000 Carsten Pfeiffer [pfeiffer@kde.org](mailto:pfeiffer@kde.org)

Currently maintained by Esben Mose Hansen. See <http://mosehansen.dk/about> for contact details.

Documentation copyright 2000-2003, 2005 Philip Rodrigues [phil@kde.org](mailto:phil@kde.org)

This documentation is licensed under the terms of the [GNU Free Documentation License.](fdl-license.html)

This program is licensed under the terms of the [GNU General Public License.](gpl-license.html)